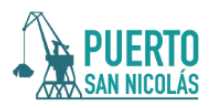

## Cómo realizar la carga de documentación del personal y ESP

-Se debe ingresar con usuario y clave (ya solicitada previamente) a través del portal web del Sistema de Gestión Integral [\(https://puertosannicolas.com/sgi/\)](https://puertosannicolas.com/sgi/).

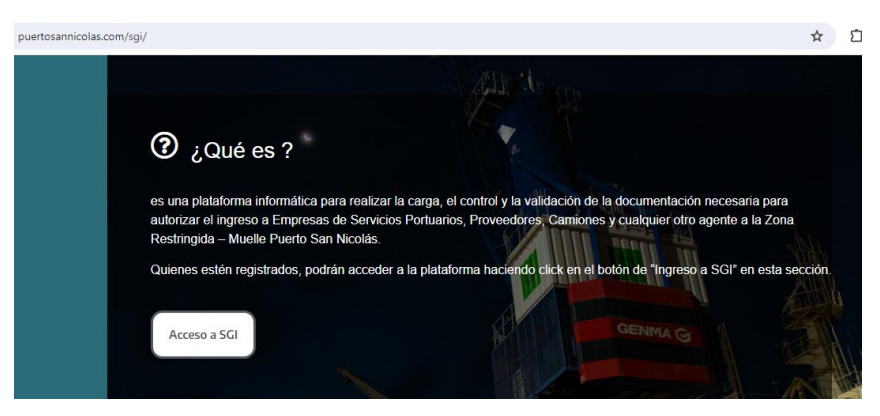

-Menú de carga de documentación del personal y ESP en la plataforma SGI

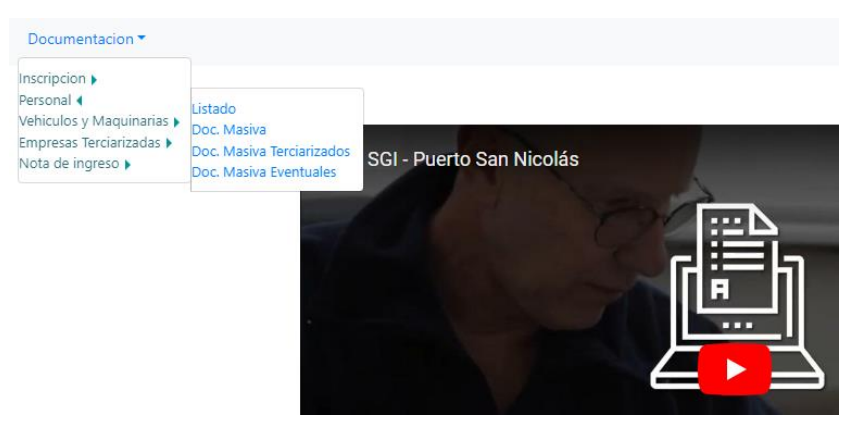

-Accediendo a Documentación/Personal/Listado se visualiza la nómina de personas ingresadas al Sistema.

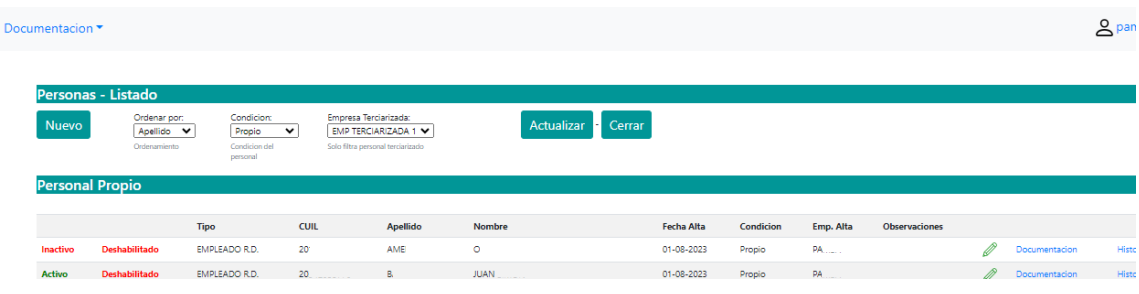

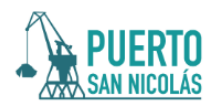

### -Cómo agregar una persona

#### 1- Presionar Nuevo.

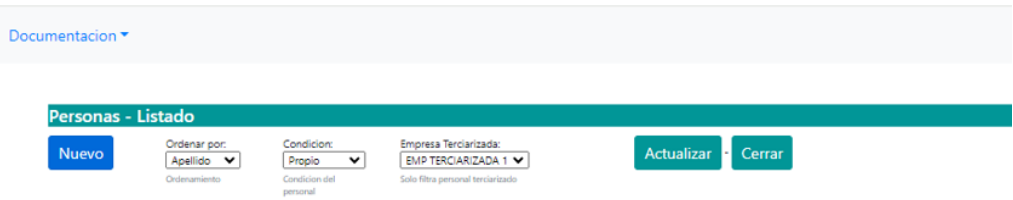

2 -Seleccionar el tipo de personal para ser agregado.

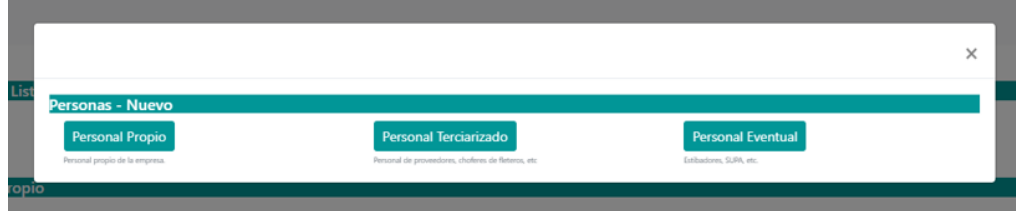

**Personal Propio.** *Son los empleados en relación de dependencia.* **Personal Tercerizado.** *Los que pertenecen a la empresa tercerizada prestadoras de servicios a la ESP y que van a cumplir tareas en nuestro puerto.* **Personal Eventual.** *Los trabajadores que ocasionalmente cumplirán tareas en zona restringida.*

3- Completar los campos solicitados en el formulario flotante.

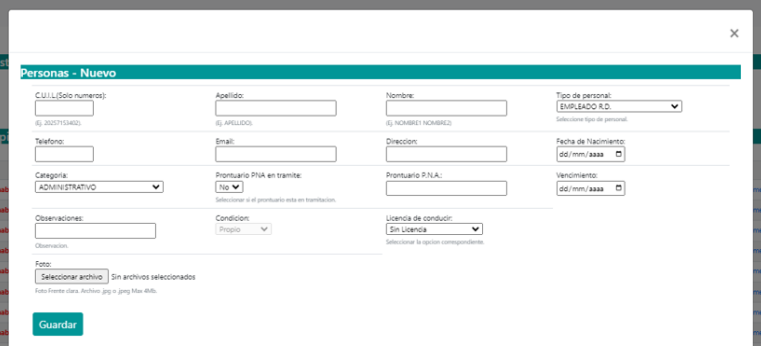

4- Presionar Guardar. De esa manera el empleado estará agregado a la plataforma y figurará en el listado.

5- Presionar Actualizar para que se muestren todas las filas cargadas hasta el momento.

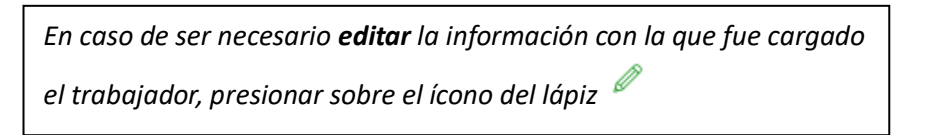

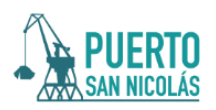

## -Cómo cargar documentación del Personal

1- Ingresar a Documentación/Personal/Listado

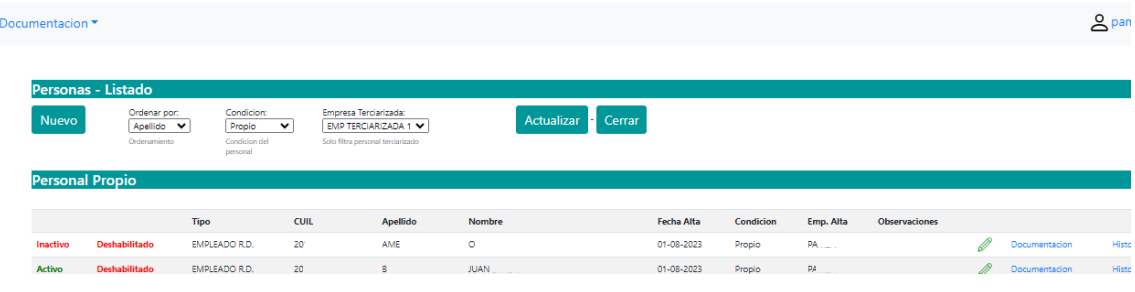

2- Se debe cargar la documentación individual de cada trabajador. Ingresar haciendo click sobre "**Documentación**" en la fila correspondiente a cada agente.

3- Seleccionar el tipo de documentación a cargar en la ventana desplegable.

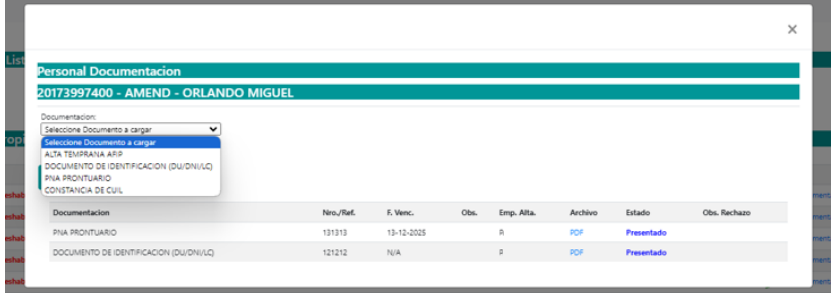

4- Para cada tipo de documentación se tendrá que adjuntar el Documento de Respaldo correspondiente en "Seleccionar archivo" (la plataforma sólo admite adjuntar archivos PDF).

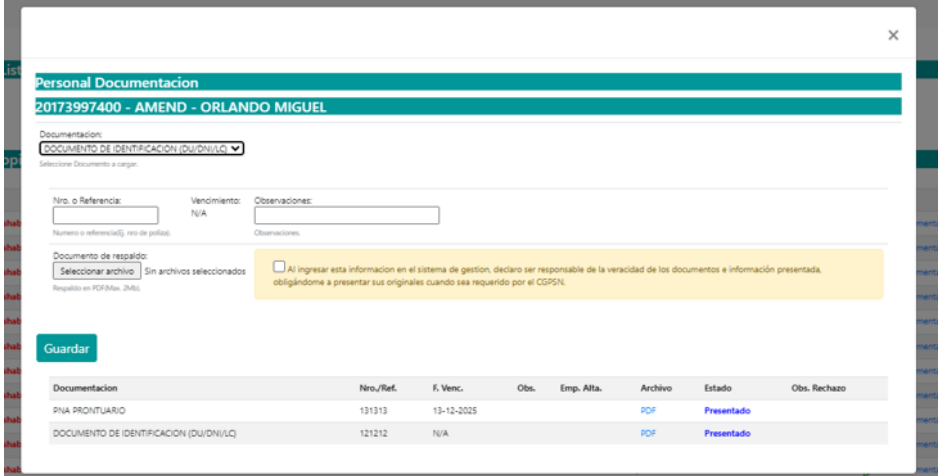

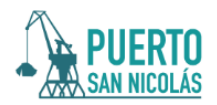

5-Completar "**Nro. o Referencia**" con el número de identificación propio del documento. Ejemplo: para la póliza de seguro, su número; para DNI, número de trámite; para Cédula, su número.

6- El campo "**Observaciones**" no es obligatorio. La empresa que realiza la carga podrá informar algún detalle o dato a tener en cuenta sobre la documentación adjuntada.

7- Validar el Documento respaldatorio haciendo click en la casilla de verificación donde se declara "la veracidad de los documentos o información presentada obligándome a presentar sus originales cuando sea requerido por el CGPSN".

8- Presionar "**Guardar**". La documentación se grabará en el Sistema y podrá visualizarse en el listado de la parte inferior del recuadro

### -Cómo realizar una carga Masiva de Documentación del Personal

///Antes de la carga de cualquier documentación masiva se deberá dar de alta al personal de la empresa.

///A través de esta opción el SGI permite la carga de un único documento para ser vinculado a varios empleados.

IMPORTANTE. La carga de documentación de empresas tercerizadas y personal eventual debe ser efectuada por la ESP registrada en el SGI. Las empresas tercerizadas NO tienen acceso a la plataforma.

### /Para ESP

1-Ingresar a Documentación/Personal/Doc. Masiva (refiere a ESP)

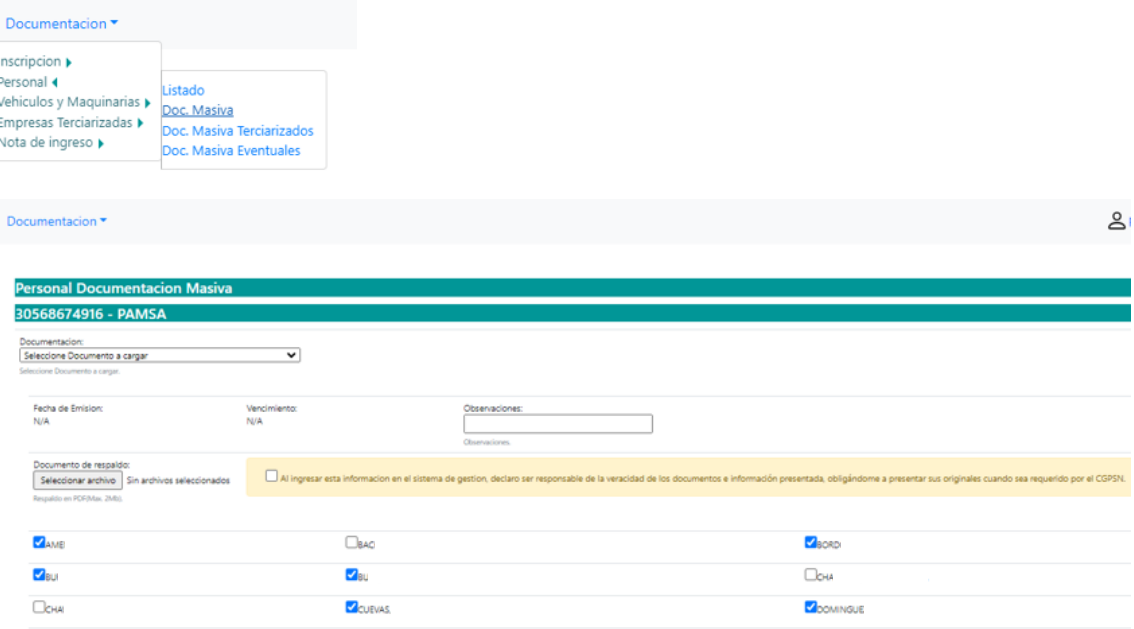

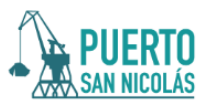

1-Desplegar la ventana "Documentación" y seleccionar el tipo de documento a vincular.

2-Completar el campo "**vencimiento**".

3-De manera opcional, completar "**Observaciones**" si se quiere referir alguna particularidad sobre la documentación presentada.

4-"**Seleccionar archivo".** Adjuntar el archivo .pdf que contenga la documentación.

5-Hacer click en la casilla de verificación.

6-Seleccionar de la nómina a los trabajadores vinculados a la documentación adjuntada.

7- Guardar.

//En el recuadro en la parte inferior figuran los documentos ya cargados.

//En caso de que no coincida la nómina del documento con el personal seleccionado, el documento será rechazado total o parcialmente.

#### /Para Personal Eventual

1-Ingresar a Documentación/Personal/Doc. Masiva Eventuales

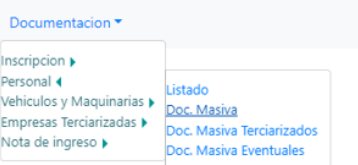

#### El procedimiento de carga es igual que para ESP.

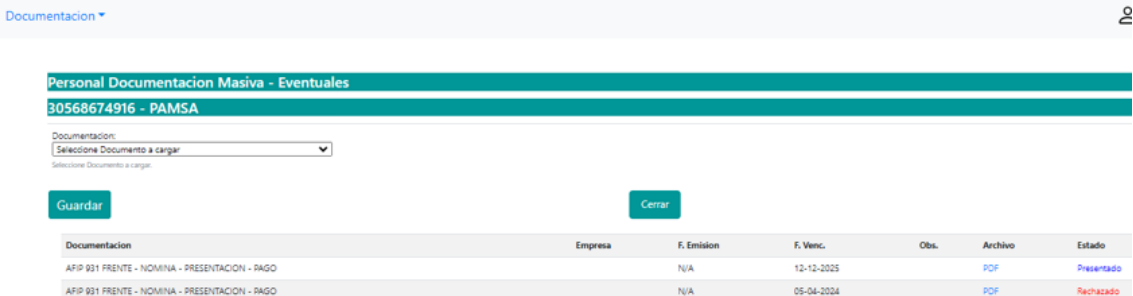

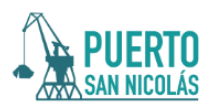

## / Para Empresas Tercerizadas

1-Ingresar a Documentación/Personal/Doc. Masiva Tercerizadas

El procedimiento de carga es el mismo que en los casos anteriores. Solo varía que, previo a la selección del tipo de documentación, debe seleccionarse en la ventana desplegable la Empresa Tercerizada correspondiente.

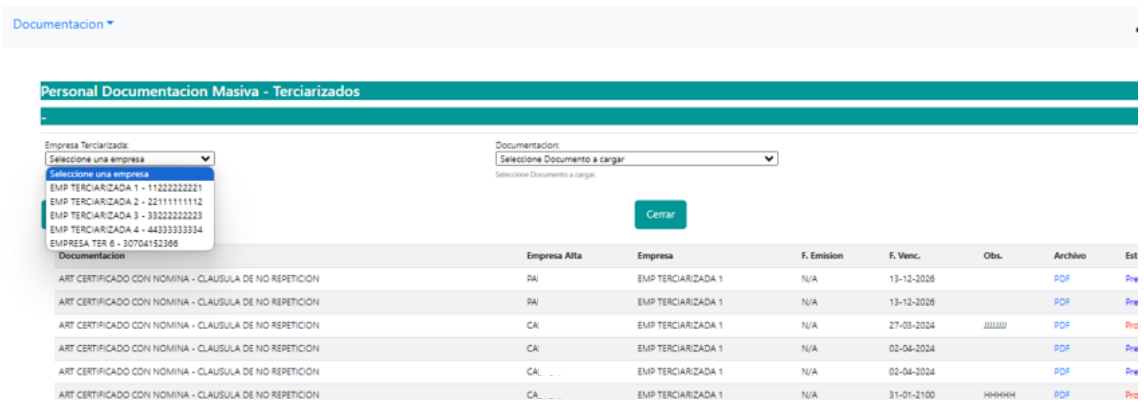

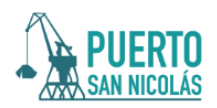

## Cómo agregar una Empresa Tercerizadas

1-Ingresar a Documentación/Empresas Tercerizadas/Listado

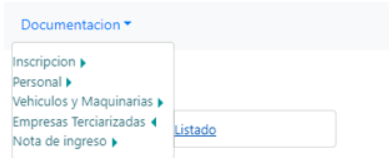

#### 2-Para agregar la Empresa Tercerizada seleccionar Nuevo.

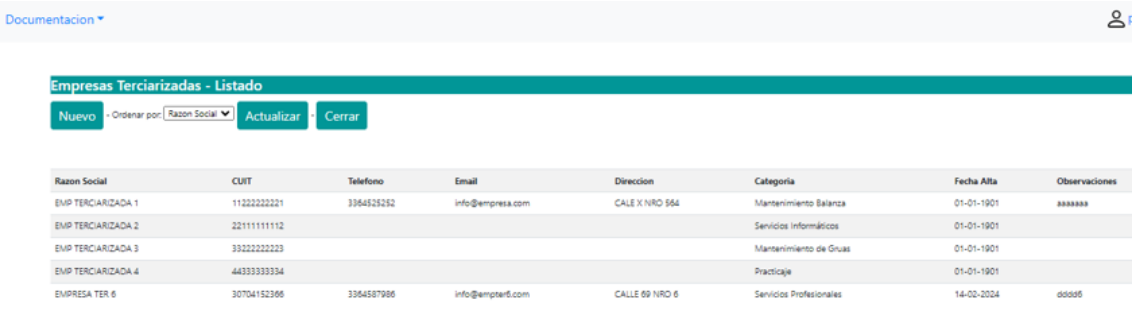

3-Completar los campos solicitados en el formulario flotante.

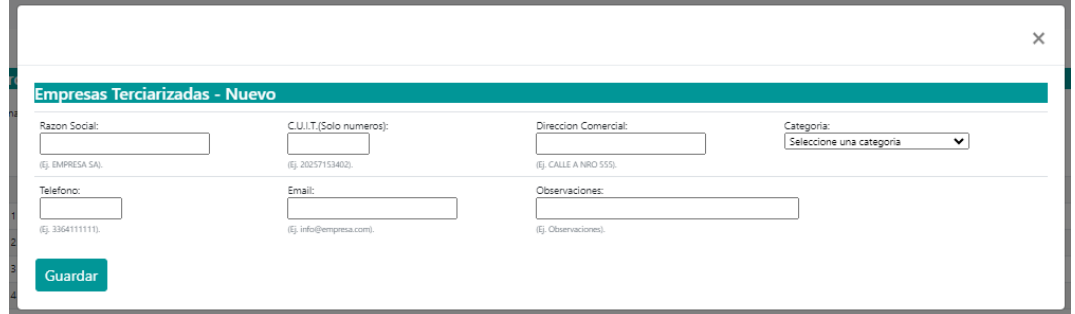

4-Presionar Guardar. De esa manera la Empresa Tercerizada estará agregada a la plataforma y figurará en el listado.

5-Presionar Actualizar para que se muestren todas las Empresas Tercerizadas cargadas hasta el momento.

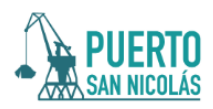

# **GUIA PARA EL USUARIO**

Nuevo sistema de registro de vehículos para el ingreso a Zona Restringida del Puerto de San Nicolás

### 1. ¿Quienes pueden registrarse?

Podrán solicitar la credencial vehicular todas aquellas empresas que pretendan ingresar al Puerto de San Nicolás que se encuentren inscriptas y habilitadas de conformidad con la Res. 252/00.

### 2. ¿Como obtengo mi usuario y clave?

Las empresas inscrptas y habilitadas deberán solicitar el usuario y la clave en la oficina de Control Externo. Casilla de correo: controlexterno@puertosannicolas.com Asunto: Inscripción de vehículos a Zona Restringida. Datos: Razón Social - CUIT - - consignar una casilla de correo electrónico.

### 3. Recibirás un correo electrónico con los siguientes datos:

El link de acceso al sistema de carga de datos. Un nombre de usuario que será el cuit o cuil de la empresa. Una clave de usuario que deberás cambiar al momento que accedas al sistema.

## **I. ACCESO AL SISTEMA**

Al ingresar al sistema se encontrará la pantalla principal donde solicitará que ingreses el nombre de usuario (cuit/cuil de la empresa) y la clave brindada por el Puerto de San Nicolás.

## IMPORTANTE!

**La primera vez que ingreses al sistema se te requerirá que cambies la clave por única vez, para garantizar la seguridad y confidencialidad del acceso a tu usuario.**

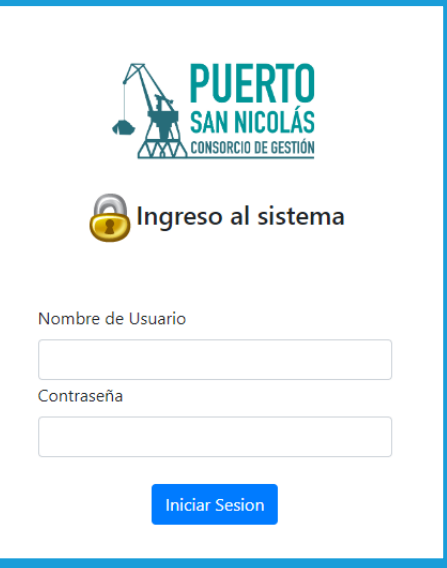

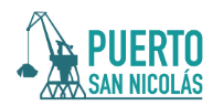

### **II. ALTA DE VEHICULO**

#### 1. Botón de carga:

Una vez dentro del sistema, encontrarás en el extremo superior izquierdo el botón de carga de datos, con las siglas: E.S:P:

Luego accedes a la opción **"Vehiculos y Maquinarias" - "Nuevo".**

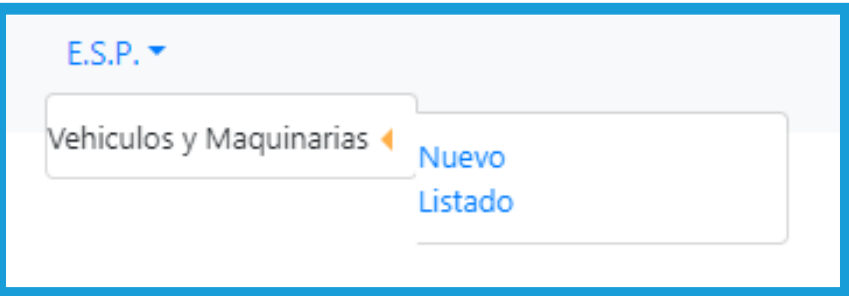

#### 2. Carga de Datos:

Al presionar el botón **"Nuevo"**, se desplegará una nueva ventana pop up, en la que podrás consignar todos los datos del vehículo que se pretende habilitar.

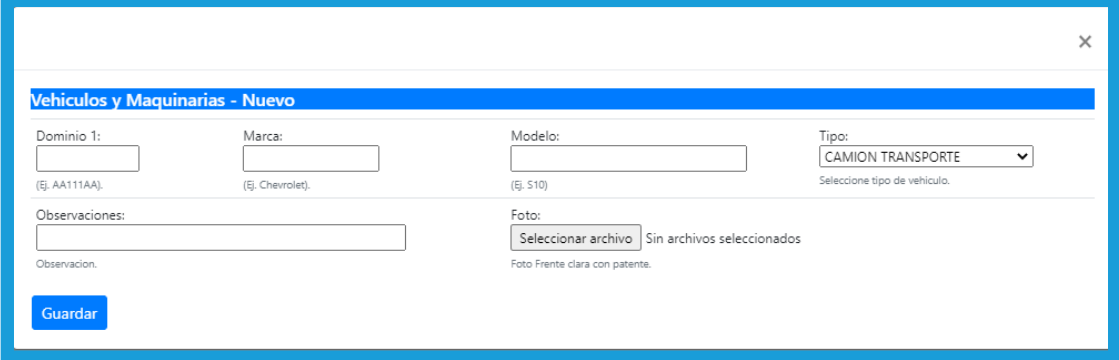

Carga de Fotos: en el botón "foto" deberás adjuntar una fotografía del frente del vehiculo donde se pueda visualizar con claridad y en forma legible el dominio.

Tipo de vehiculo: en el botón "tipo" deberás seleccionar entre las opciones: "CAMIÓN TRANSPORTE" o "GRUAS E IZAJES" "MAQUINARIAS Y AFINES" o "SEMIRREMOLQUE / ACOPLADO" o "VEHICULO LIVIANO"

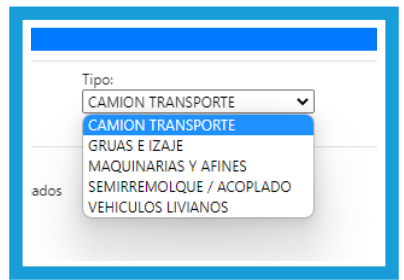

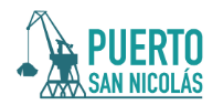

#### 3. Guardado:

Al presionar el botón "**GUARDAR**", aparecerá una leyenda en amarillo "**REGISTRO AGREDADO CON ÉXTO**". Caso contrario, aparecerá la advertencia que falta completar un casillero de información o que el vehículo ya se encuentra registrado en sistema.

# **REGISTRO AGREDADO CON ÉXTO**

## **III. CARGA DE DOCUMENTACIÓN VEHICULAR**

Una vez que se dió de alta el vehiculo, nuevamente encontrarás en el extremo superior izquierdo el botón de carga de datos, con las siglas: E.S.P. Luego accedes a la opción "**Vehiculos y Maquinarias**" - pero esta vez, la opción "**Listado**".

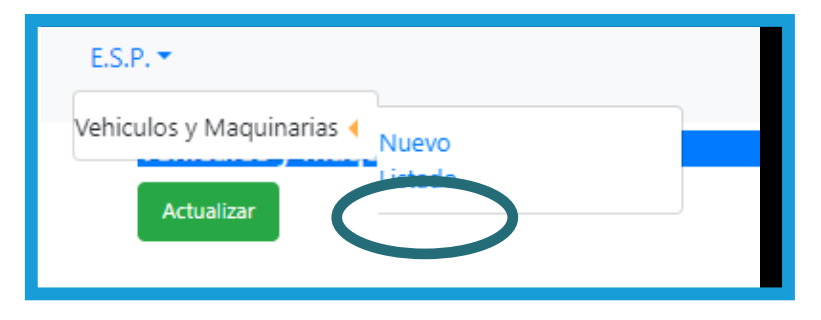

### 1. Listado de vehículos:

Deberá desplegarse el listado de vehículos dados de alta por la empresa. En la primer columna se verá el estado del mismo "**Activo**" o "**no activo**", y en la segunda columna se podrá observar si fue habilitado por Puerto.

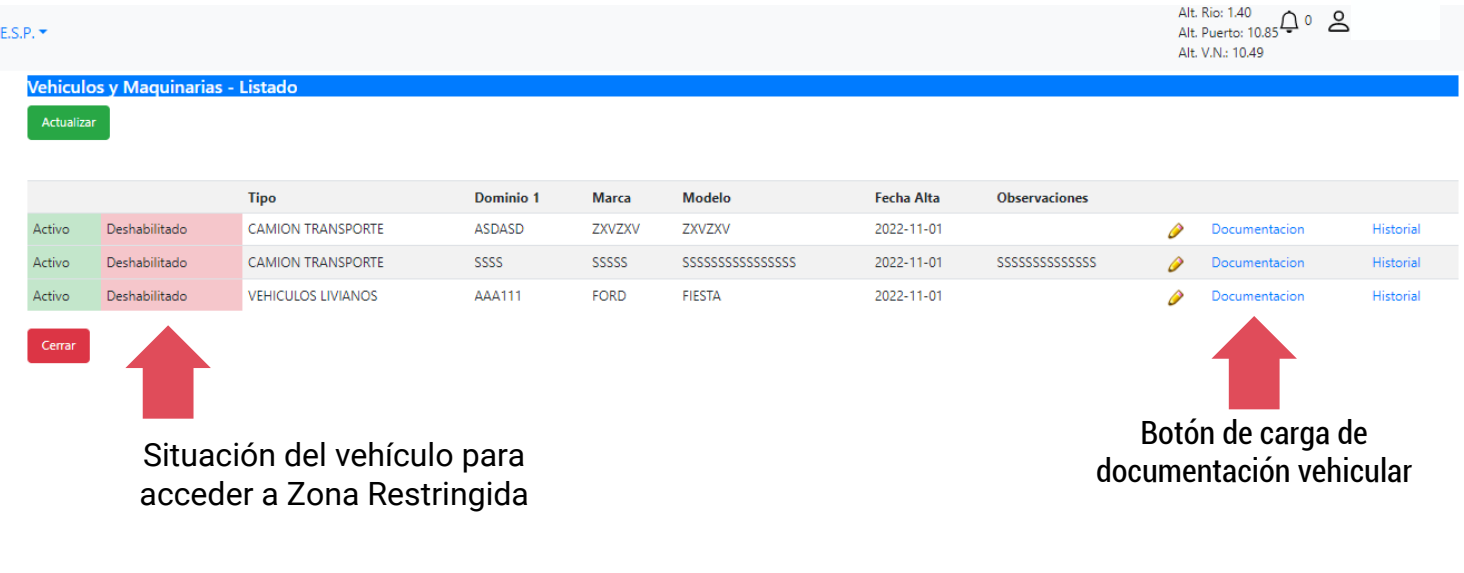

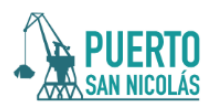

#### 2. Botón de carga de documentación vehicular:

Al presionar el botón "**DOCUMENTACIÓN**", se desplegará una ventana Pop Up, donde podrá cargar en formato PDF toda la documentación relativa al vehículo que se pretende habilitar.

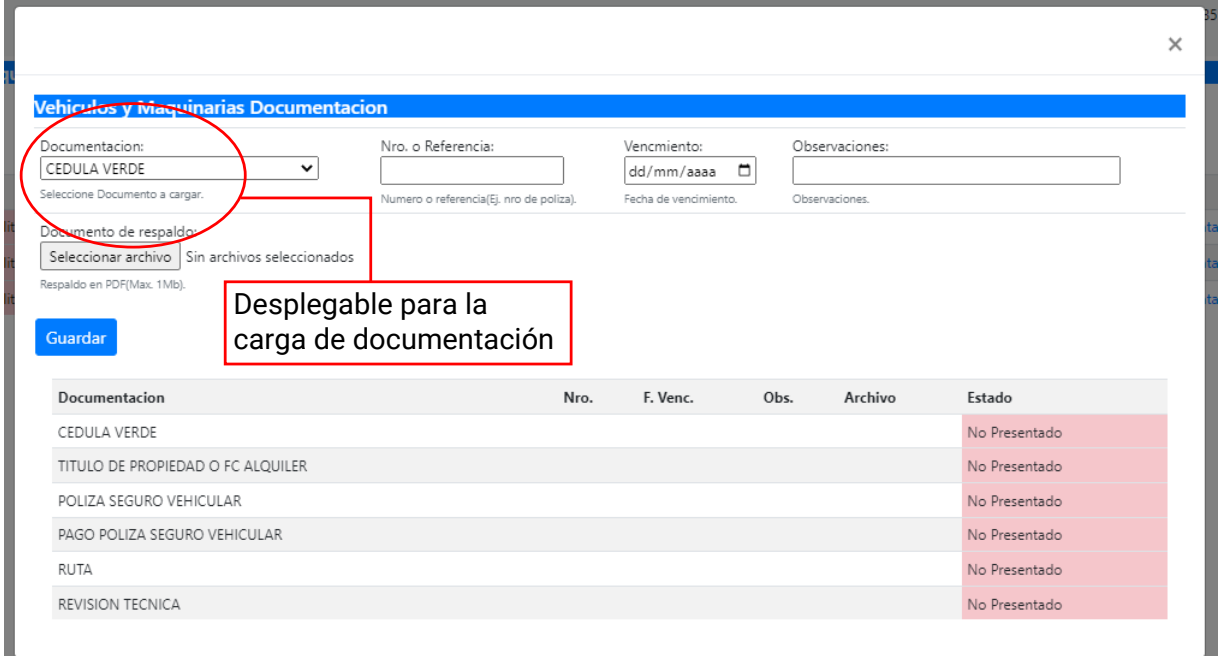

### 3. Selección del tipo de documentación y carga:

Desde la pestaña **"Documentación"**, podrá elegir el tipo de documentación que pretende cargar:

#### **"CEDULA VERDE" / "TITULO DE PROPIEDAD O FC ALQUILER" / "POLIZA SEGURO VEHICULAR" / "PAGO POLIZA SEGURO VEHICULAR" "RUTA" "REVISIÓN TÉCNICA"**

**Número de referencia:** deberá indicar el número de referencia de la documentación que se adjunta ej. número de póliza de seguro, número de ticket de pago, número de cédula, o lo que corresponda.

**Fecha de vencimiento:** deberá coincidir con la fecha de vencimiento de la documentación que se adjunta, caso contrario el trámite será rechazado. **Documentación de respaldo:** la documentación adjunta deberá ser escaneada a color, en forma formato PFD, alta calidad, de forma que sea legible a simple vista en todos u contenido. No se admitiran capturas parciales de la documentación. Caso contrario el trámite será rechazado.

**Guardar:** Una vez cargado todos los datos y la documentación requerida, presionar el botón guardar.

#### **El trámite se encontrará pendiente de aprobación por parte del Puerto de San Nicolás.**

**Advertencia**: la carga de la totalidad de la documentación no implica habilitación por parte del Puerto de San Nicolás, la autoridad portuaria se reserva el derecho de habilitar aquellos vehículos que resulten indispensables para el normal desarrollo de la operatoria.